# **Phonak Target 7.1.9**

# Phonak Target 使用指南

Phonak Target 調整軟體供專業認證的聽力保健專業人員在臨床環境中使用,以根據顧客特定需求為其進行助 聽器的配置、程式設計和調整。本使用指南詳細介紹了如何使用 Phonak Target 調整軟體進行助聽器的調整。 此外,您還可以在 Phonak Target 調整軟體的開始螢幕查看 [News] (新聞)。

# 目錄

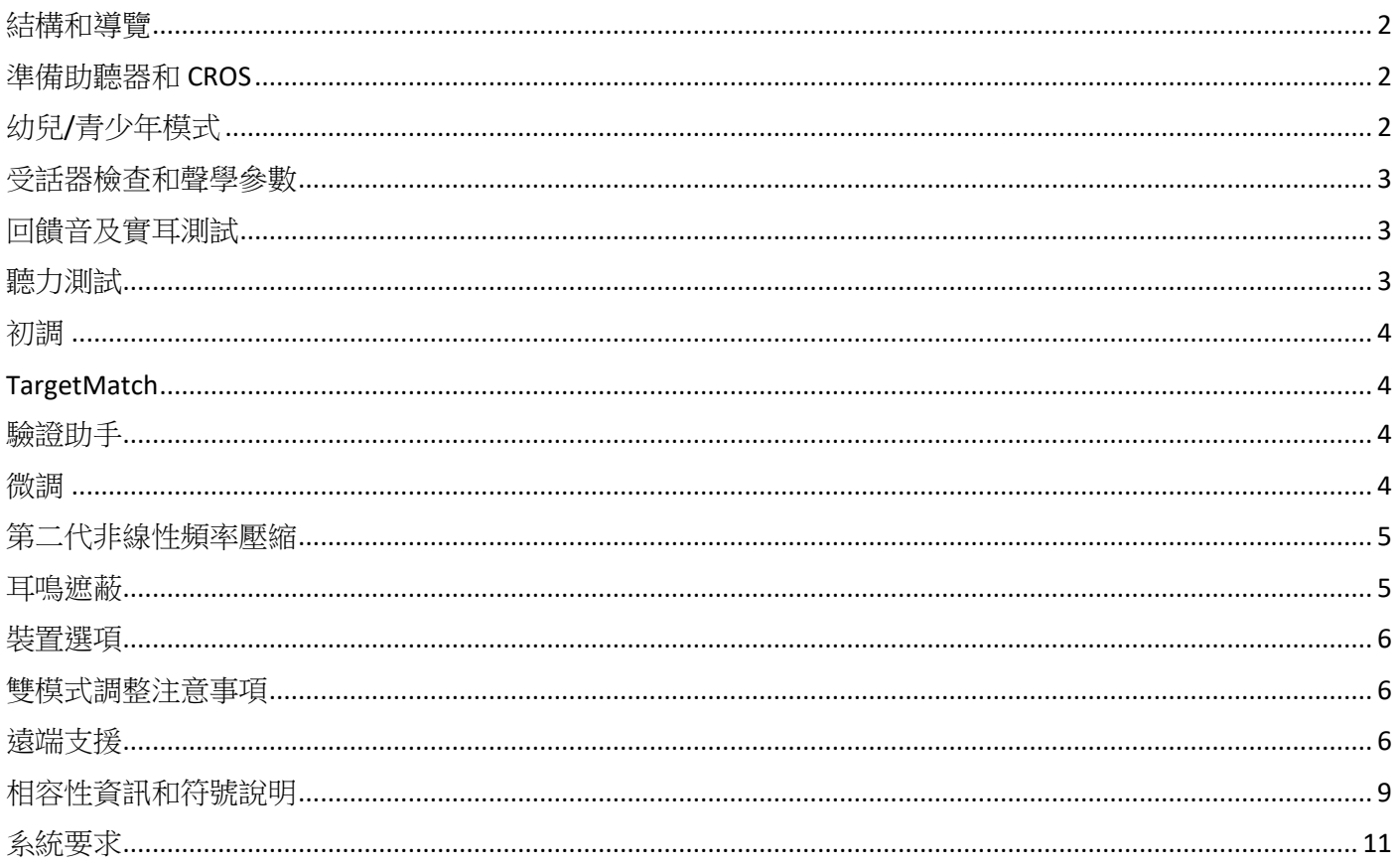

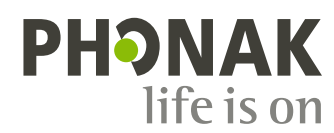

 $\mathcal{I}$ 

# <span id="page-1-0"></span>結構和導覽

[Client](顧客)、[Instruments](設備)和 [Fitting](調整)三個標籤以及上方的儀錶板可為您提供輕鬆導覽 和狀態資訊。

您可將滑鼠移到儀錶板的每個圖示上,查看關鍵資訊,如聽力圖的建立日期、助聽器的序號、調整公式、回 饋音測試狀態、Bluetooth®(藍牙)邊等。

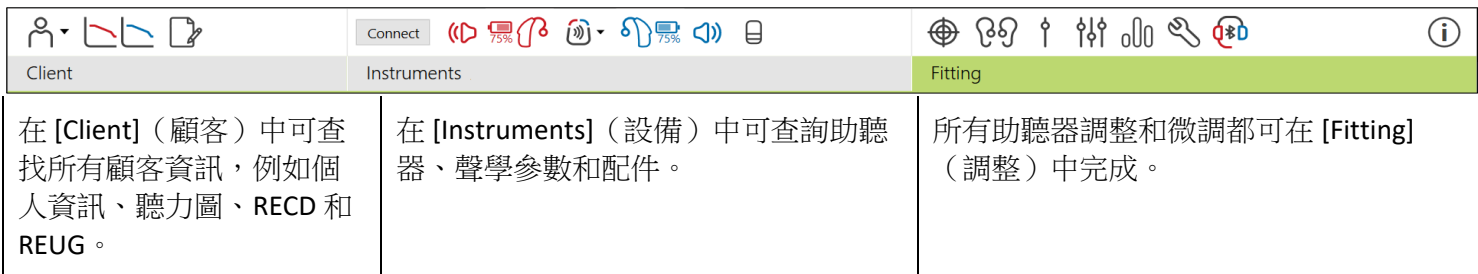

## <span id="page-1-1"></span>準備助聽器和 **CROS**

#### **iCube II** 或 **Noahlink Wireless**™

無需連結線即可連接助聽器。只需放置電池,關閉電池門即開啟助聽器。對於可充電助聽器,只需開啟助聽 器即可。

#### **NOAHlink**™ 或 **HI-PRO® 2**

將程式調整連結線連接至助聽器及調整裝置。請使用帶 Phonak 標籤的連結線。

#### **Phonak Trial**™ 助聽器

Phonak Trial 助聽器有 BTE 及 RIC 助聽器,可以直接連接。

在底部黑色功能表列中,按一下 [Trial & tools] (試用和工具) 。選取 [Trial hearing aids] (試用助聽器)和 [Configure](配置)。選取需要的效能等級,並按下 [Continue](繼續)。此過程完成後,裝置就可以進入調 整檔案開始調整了。

# <span id="page-1-2"></span>幼兒**/**青少年模式

幼兒/青少年模式可根據兒童的年齡,提供特定年齡的 DSL 或 NAL 預設設定和最佳化的助聽器配置,以滿足兒 童及其家人需求。幼兒/青少年模式包括四個年齡範圍:

- $0 3$  歳
- 4-8歲
- $9 12$  歳
- $13 18$  歳

這些預設設定經過 Phonak 兒童顧問委員會和國家聲學實驗室認可。它們為靈活和高效的兒童調整提供了起 點。在 [Setup](設定)中,您可定制和變更幼兒/青少年模式的預設參數,以更好地適應您的兒童調整工作 流程。

在打開一個新的顧客介面後,輸入出生日期將自動跳出 0-18 歲兒童的幼兒/青少年模式調整提示。如果您認 為孩子的行為/生理年齡不同,您可在下拉式功能表中手動變更孩子的對應年齡範圍。

按一下 [Apply Junior mode](套用幼兒/青少年模式)以繼續。

首次連接助聽器時,會顯示 0-3 歲兒童防拆解決方案的通知。如果使用的助聽器沒有防拆解決方案,則會顯 示其他通知。

# 傳輸調整

Target 能讓您將設定從調整檔案傳輸至新的助聽器選擇中。可以在 [Fitting](調整)下拉式功能表中找到傳輸 調整工具,它位於頂部黑色功能表列中。在傳輸過程中,Target 會提示您哪些設定能傳輸,哪些設定不能 傳輸。

無法將某個調整傳入至某個雙模式調整或從某個雙模式調整傳出。

#### 連接助聽器

在顧客的調整檔案中,確定顯示的調整裝置正確無誤。要變更調整裝置,可使用儀表板調整裝置旁的下拉 箭頭。

按一下 [Connect](連接)開始調整。已連接的助聽器將顯示在儀表板中。可配對的設備將自動顯示。

如果未找到裝置,打開/關閉電池倉門蓋或者打開/關閉充電式助聽器,進入配對模式。

當有多個裝置可用時,按下助聽器上的多功能按鍵以在清單中顯示裝置,或確認要分配給顧客的左右側。

Noah™ 的聽力圖資料將自動匯入到 Phonak Target 調整軟體中,並作為預先計算的考慮因素。在獨立版 Target 中,在 [Audiogram](聽力圖)螢幕中輸入聽力圖。

#### <span id="page-2-0"></span>受話器檢查和聲學參數

在 [Instruments] > [Acoustic parameters] ( 設備 > 聲學參數 ) 中,輸入或確認正確的耦合資訊。

如果顧客擁有 Phonak 生產的自訂耳件,可以輸入耳件上的聲學代碼。聲學代碼是印在耳件上的六位數代碼。

在連接助聽器後,會自動對比檢查安裝在助聽器上的連接受話器與 Target 中選擇的內容。這種檢查也可透過 按一下聲學參數螢幕中的 [Check] (檢查) 來完成。如果存在不相符, 您可在聲學參數螢幕中糾正不相符, 也 可透過更換受話器來相符在 Target 中輸入的內容。

# 配件

可在 [Instruments] > [Accessories](設備 > 配件)中手動選擇配件。勾選 [Show only compatible accessories] (僅顯示相容的配件),將只看到與所選助聽器相容的配件清單。

#### <span id="page-2-1"></span>回饋音及實耳測試

按一下 [Fitting](調整)標籤進入 [Feedback & real ear test](回饋音及實耳測試)。回饋音測試可以對雙耳進 行,也可以每次測試一個耳朵。按一下 [R] / [Start both] / [L] (R/開啟雙側/L)開始測試。

## <span id="page-2-2"></span>聽力測試

聽力測試是 Phonak Target 調整軟體內的內建聽力測試。您可直接透過顧客的助聽器測試其聽力。聽力測試不 能替代診斷聽力學評估。

如果要變更預設 AC 和 UCL 測量行為,請轉至 [Startup] > [Fitting session] > [AudiogramDirect] (啟動 > 調整 檔案 > 聽力測試)。

按一下 [AudiogramDirect] > [Start](聽力測試 > 開始)測試使用已連接助聽器的空氣傳導 (AC) 聽力闕值和不舒 適響度音量 (UCL)。UCL 測試可選擇執行與否,而 Phonak 遠端支援工作階段期間無法執行。

#### <span id="page-3-0"></span>初調

如果需要調整增益量、閉塞補償或壓縮,請轉至 [Global tuning] > [Initial fitting](初調 > 開啟調整)。增益量 和壓縮設定是基於顧客的使用經驗和選定的選配公式。

根據已連接的助聽器,可以透過螢幕底部的標籤來存取其他工具,例如 [Tinnitus Balance] (耳鳴遮蔽)和 [CROS Balance] (CROS 平衡)。如要調整 CROS 裝置與助聽器之間的響度比,請按一下 [CROS Balance] (CROS 平衡)。

#### 自動適應性

透過設定您希望助聽器達到的目標增益級別和助聽器達到該目標增益所需的天數,使顧客漸進聚焦至更高的 整體增益級別。

選取 [Initial fitting](開啟調整)標籤增益量功能表中的 [Auto acclimatization](自動適應性)。指定開始音 量、結束音量和間隔時間。在設定的間隔時間內,助聽器增益會自動增加至設定的結束音量。

#### <span id="page-3-1"></span>**TargetMatch**

TargetMatch 是用於實耳測量的自動指導系統。它能指導您透過探針管放置、獲取實耳測量以及自動目標匹配 的流程。

在 Noah 內使用 Target 時,可以使用 TargetMatch。

按一下 [R]/[Start both]/[L](R /開啟雙側/ L)啟動 TargetMatch。接著助手將指導您完成一系列步驟。

#### <span id="page-3-2"></span>驗證助手

在執行 TargetMatch 之外的驗證時,助聽器中各種各樣的訊號處理方案、增益和壓縮變數、降頻和雜訊管理 演算法都會影響到增益及 MPO 設定的驗證。為了應對這些挑戰,啟動驗證助手來關閉自我調整功能,以簡化 驗證過程。

可透過 [Fine tuning] > [Gain & MPO] > [Verification assistant](微調 > 增益和 MPO > 驗證助手)進入驗證助手。 接著助手將指導您完成一系列步驟。

#### <span id="page-3-3"></span>微調

诱過微調,可以獲得更具體的調整功能,如調整增益和 MPO,以及助聽性能和聲音清晰功能,實現個性化 調整。

[Fine tuning](微調)螢幕的左側用於程式的處理。可在此處自訂開機程式、程式結構以及無線串流程式。

按一下 [All programs] (所有程式)同時調整所有程式。按一下 [AutoSense Os] (人工智慧自動轉換系統) 來調 整所有聲學自動程式或 [AutoSense OS (streaming)](人工智慧自動轉換系統 [無線串流])來調整串流。

如要調整單個程式,請按一下清單中的程式,例如 [Calm situation](安靜環境), 然後根據需要進行調整。

按一下 [+] 圖示新增額外的手動程式。

復原/取消復原按鈕在 [Fine tuning](微調)旁邊,可用於復原或取消復原微調螢幕中的步驟。

微弱、中等和響亮的輸入聲音以及 MPO 的增益值可調整。

#### 微調可聽度

在曲線顯示中顯示可選取的聲音範例和相關增益量。播放聲音範例可以模擬特定的聽音環境。

顯示微弱、中等和響亮的輸入聲音增益量值。調整僅影響與增強所選刺激的可聽度(表示為紅色/右側和 藍色/左側的不同陰影)相關的增益量和頻率。

#### 自動微調

這是根據不同情況使用的微調工具。根據顧客對聲音情境的評估進行調整。根據所選的程式,預選推薦的聲 音範例。聲音樣本可以播放以模擬聆聽環境。

#### 程式選項

程式選項可以從預設設定中進行調整。每個程式都可單獨地啟動、停用或變更這些功能。每個標度均會顯示 可用範圍,具體取決於助聽器等級。

對於直接連結的助聽器,可以修改存取無線傳輸的預設切換行為,例如電視連接器、Roger™ 和 PartnerMic™。

#### <span id="page-4-0"></span>第二代非線性頻率壓縮

第二代非線性頻率壓縮是具有自適應行為的頻率壓縮系統。

第二代非線性頻率壓縮:

- 聽力損失為穩定或下降型且 8kHz 閾值為 45 dB HL 或更差時,預設打開,。
- 聽力損失為上升型時預設關閉(8 kHz ≥ 30 dB 且好於 3 kHz)。

要停用 SoundRecover2,按一下 [Fine tuning] > [SoundRecover2](微調 > 第二代非線性頻率壓縮)。取消勾選 [Enable SoundRecover2](啟用 第二代非線性頻率壓縮)核取方塊停用。

按一下 [Fine tuning] > [SoundRecover2](微調 > 第二代非線性頻率壓縮),對第二代非線性頻率壓縮進行 微調。

- 向 [Audibility](可聽度)滑動,增強偵測 /s/ 和 /sh/ 的能力。
- 向 [Distinction](差異)滑動,增強分辨 /s/ 和 /sh/ 差異的能力。
- 向 [Comfort] (舒適) 滑動, 增強諸如男性聲音、自己的聲音或音樂等聲音的自然度。

<span id="page-4-1"></span>耳鳴遮蔽

耳鳴遮蔽噪音發生器提供了一種豐富聲音的手段,可用作耳鳴管理程式的一部分。

噪音發生器可以在 [Fitting] > [Global tuning] > [Tinnitus Balance](調整 > 基本調節 > 耳鳴遮蔽)中啟用或停用。 啟用時,生成的噪音曲線以綠色顯示。曲線顯示必須被設定為 [Output](輸出)。

預設特性是根據顧客的聽力圖計算的。在 [Tinnitus Balance shape] (耳鳴遮蔽管理形狀)的下拉式功能表中, 預設的 [Set to hearing loss] (設定為聽力損失),可以變更為 [Set to white noise] (設定為白色噪音)或 [Set to pink noise](設定為粉紅噪音)。

耳鳴遮蔽噪音發生器的最大輸出水平被限制為 85 dB(A)。根據一般的噪音暴露建議,當噪音發生器水平超過 80 dB(A) 時,將顯示警告資訊。如果出現這種情況,建議的每天最長佩戴時間將顯示為在最大噪音水平 以下。

對耳鳴遮蔽噪音發生器更詳細的調整可在 [Fine tuning] > [Tinnitus Balance](微調 > 耳鳴遮蔽)中找到。

Phonak Sky™助聽器不提供耳鳴遮蔽功能。Phonak 不為 18 歲以下兒童調整耳鳴遮蔽提供任何建議的臨床調整 指南。

#### 資料儲存

資料儲存可提供使用者曾經處在聆聽環境的資訊及時長。轉至 [Fitting] > [Datalogging](調整 > 資料儲存) 存取資料儲存資訊。

#### <span id="page-5-0"></span>裝置選項

透過按一下 [Device options](裝置選項),您可以配置助聽器選項,如手動控制、訊息&警告、開機啟動行為 或資料儲存。

已連接助聽器時,會在助聽器上的 [Signals & alerts](訊息 & 警告)中顯示每個配置。

對於 Phonak 直接連結式助聽器,其他設定,如配置藍牙名稱、左右側和管理配對,可以透過按一下 [Bluetooth](藍牙)標籤找到。

可以選擇透過電子郵件向顧客傳輸一份可定制的調整報告或列印一份讓顧客帶回家。該報告包含裝置資訊以 及程式資訊。

#### <span id="page-5-1"></span>雙模式調整注意事項

Phonak Naída™ Link M 可與 Advanced Bionics (AB) Naída™ CI M 聲音處理器一起用於雙模調整。Phonak Sky™ Link M 可與 AB Sky Cl™ M 聲音處理器一起用於雙模調整。

開啟調整檔案,確定顯示 Noahlink Wireless。連接助聽器和聲音處理器,開始調整。可配對的設備將自動顯 示。將助聽器和聲音處理器連接到顧客的調整檔案後,Target 調整軟體將自動調整助聽器的程式結構和裝置 選項,以相符聲音處理器。

如同在標準調整檔案中一樣,使用 Phonak Target 調整軟體操作,以完成 Naída Link M 或 Sky Link M 助聽器的 調整。

聲音處理器為唯讀模式。不能對聲音處理器進行變更或儲存。您可查看聲音處理器設定並使用其資來調整助 聽器側的相關設定。

與調整檔案斷開後,助聽器和聲音處理器間的無線連接會自動開始。

#### <span id="page-5-2"></span>遠端支援

Phonak 遠端支援旨在透過遠距離提供助聽器維護來為顧客調整提供支援。

#### 要求

- 可更新最新版本的 Phonak Target 調整軟體以獲得最佳體驗。
- 在顧客的手機上安裝最新版本的 myPhonak 應用程式。
- 啟動進階 PhonakPro 帳戶,獲得遠端支援功能。(僅適用於某些國家。)
- 助聽器的首次調整必須在調整中心進行。
- 擁有整合式網路攝影機或麥克風的電腦,或已經將外置網路攝影機和麥克風連接至電腦。為獲得更好 的音質,請使用具有麥克風連接的耳機。
- 穩定的網際網路連線(Wi-Fi、LAN 或 4G) 資料傳輸連接至少達到 5 Mbit/s,以進行上傳及下載。 使用 4G 網路的顧客可能會產生額外的資料使用費,這取決於他們與電信公司的合約。

可以在 Target 中檢查網際網路連接,以確保設定適用於 Remote Support 會話。按一下 [Setup] (設定) > [Internet](網際網路)> [Internet services](網際網路服務)> [Connection test](連接測試)。一旦完成,將 顯示狀態。

#### 設定遠端支援

選取需要遠端支援的顧客。如果有一個以上的聽力中心,請選擇將進行遠端支援的聽力中心。

按一下 [PhonakPro login] (PhonakPro 登入) 以登入 PhonakPro 或建立一個新的 PhonakPro 帳戶。PhonakPro 帳 戶僅適用於某些國家。

助聽器的首次調整必須在調整中心進行。按一下 [Save & close session] ( 儲存並關閉介面 ) 後,啟用遠端支 援。

要啟動現有顧客的相容助聽器的遠端支援,助聽器必須連接至調整中心的 Target。儲存調整後,遠端調整會 被啟動。

• 顧客必須在智慧型手機上下載 myPhonak 應用程式,並將助聽器與應用程式配對,才能進行遠端支援 工作階段。

#### 視訊通話和追蹤

建議顧客在連接到遠端支援工作階段之前,在其助聽器中裝上新電池或為其可充電助聽器充入足夠的電量。

按一下 [Start Remote Support](啟動遠端支援)。您和您的顧客將被連接到視訊通話中。您可能需要等待顧 客透過 myPhonak 應用程式進入 Phonak 遠端支援工作階段。

一旦連接,您將看到並聽到您的顧客。確保您電腦上的視訊和麥克風已啟用。透過按一下位於遠端支援螢幕 右上角的設定輪,可以在工作階段之前或期間在整合或外部麥克風或網路攝像頭之間進行切換。 一旦顧客進入遠端支援工作階段並接受了他們智慧型手機上的攝像頭和麥克風請求,這兩個視訊就會顯示在 螢幕上。

當您與顧客的助聽器建立連接時,可以看見 <sup>69</sup>0 圖示。助聽器連接好後,如同一般調整時操作 Target。助聽 器是即時的,您所做的任何調整都會即時傳送到助聽器上。

儲存並關閉 Target 中的調整檔案之前,請勿結束與顧客的 Phonak 遠端支援。如果顧客的助聽器和 Target 的 連接在有效的遠端支援工作階段中被中斷,助聽器將重新啟動並保持中斷前的有效調整。

您可以透過按一下螢幕右上角的 [Save & close session] (儲存 & 關閉檔案)隨時關閉檔案。選取項目進行儲 存。標準儲存對話將確認成功儲存助聽器以及附屬配件。儲存後,Phonak Target 調整軟體將帶您進入開始螢 幕。如果使用的是 Noah,您可按一下開始螢幕右上角的 [Back to NOAH] (回到 NOAH)回到 Noah。

# <span id="page-8-0"></span>相容性資訊和符號說明

#### 相容性資訊

歐洲:符合性聲明

Sonova AG 在此聲明,本產品符合醫療器械(歐盟)第 2017/745 號法規之要求。您可以從製造商處獲取符合 性聲明的完整文本: [www.phonak.com/us/en/certificates](http://www.phonak.com/us/en/certificates)

若需要紙本使用說明,請聯絡您當地的製造商代表。紙本使用說明會在 7 天之內為您寄出。

如果出現與本產品有關的嚴重事故,應該報告製造商代表和所在國家的主管部門。嚴重事故指的是已經或可 能直接或間接導致以下情況的事件:

- a) 顧客、使用者或其他人員死亡
- b) 顧客、使用者或其他人員的健康狀況暫時或永久性嚴重惡化
- c) 嚴重的公共衛生威脅

#### 安全須知:

病患資料是私人資料,務必仔細保護:

- 確保您的作業系統為最新版本。
- 啟動 Windows 使用者登入,使用複雜的密碼並確保憑證是保密的
- 使用適當且最新的惡意軟體和防病毒防護

根據國家法律,可能要求您加密所有顧客資料,以便在資料遺失和/或失竊的情況下不承擔責任。您可以使 用驅動器加密(例如免費的 Microsoft BitLocker) 來保護 PC 上的所有資料。如果您在使用 Noah,可以考慮使 用 Noah 資料庫加密。

始終確保資料安全:

- 透過不安全的管道傳輸資料時,請傳送匿名資料或對其進行加密。
- 保護資料備份不僅要防止資料遺失,還要防盜。
- 移除資料介質中所有不再使用或要丟棄的資料。

請注意,此清單並不完整。

# 符號說明

 $\overline{\phantom{0}}$ 

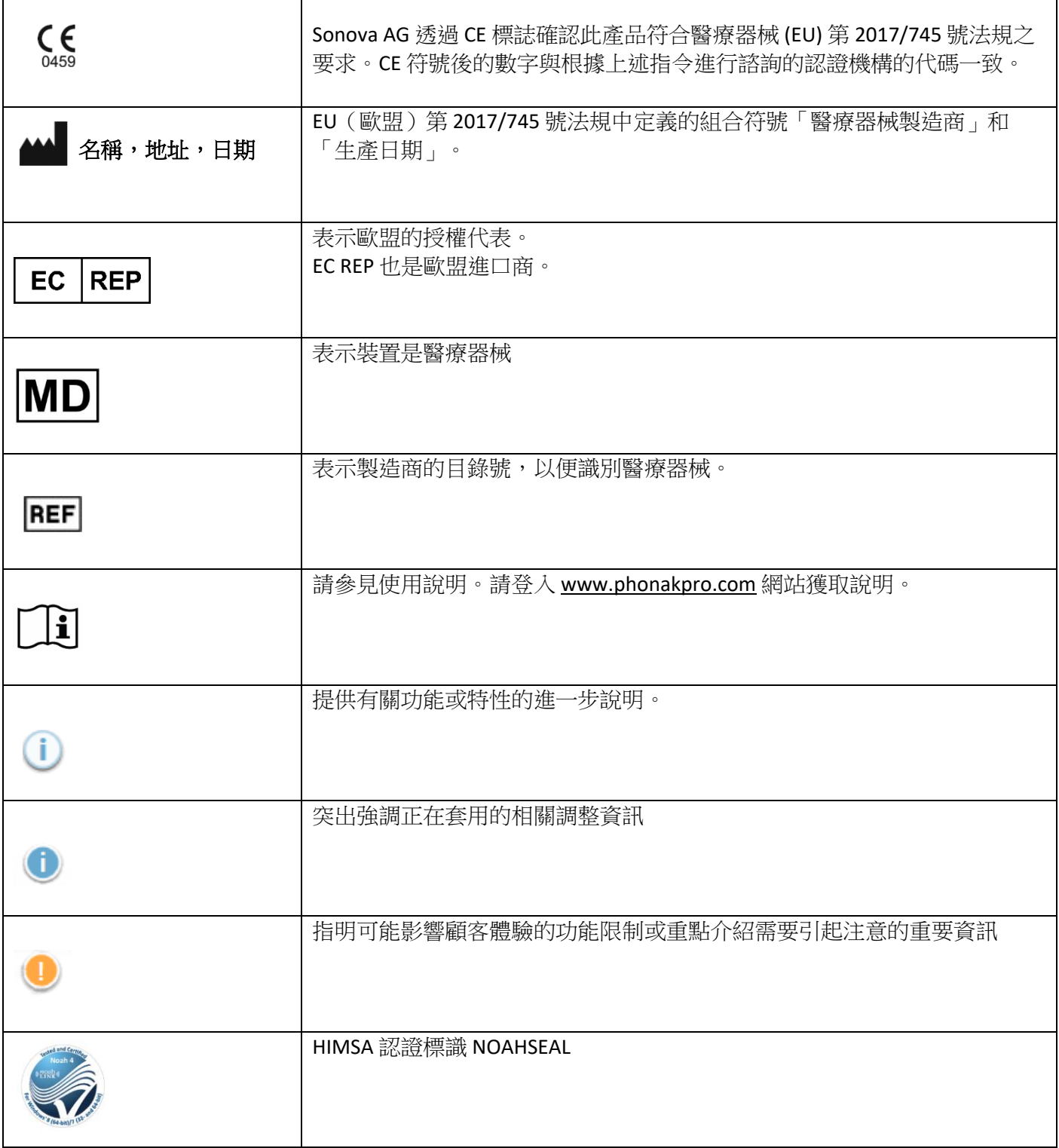

<span id="page-10-0"></span>系統要求

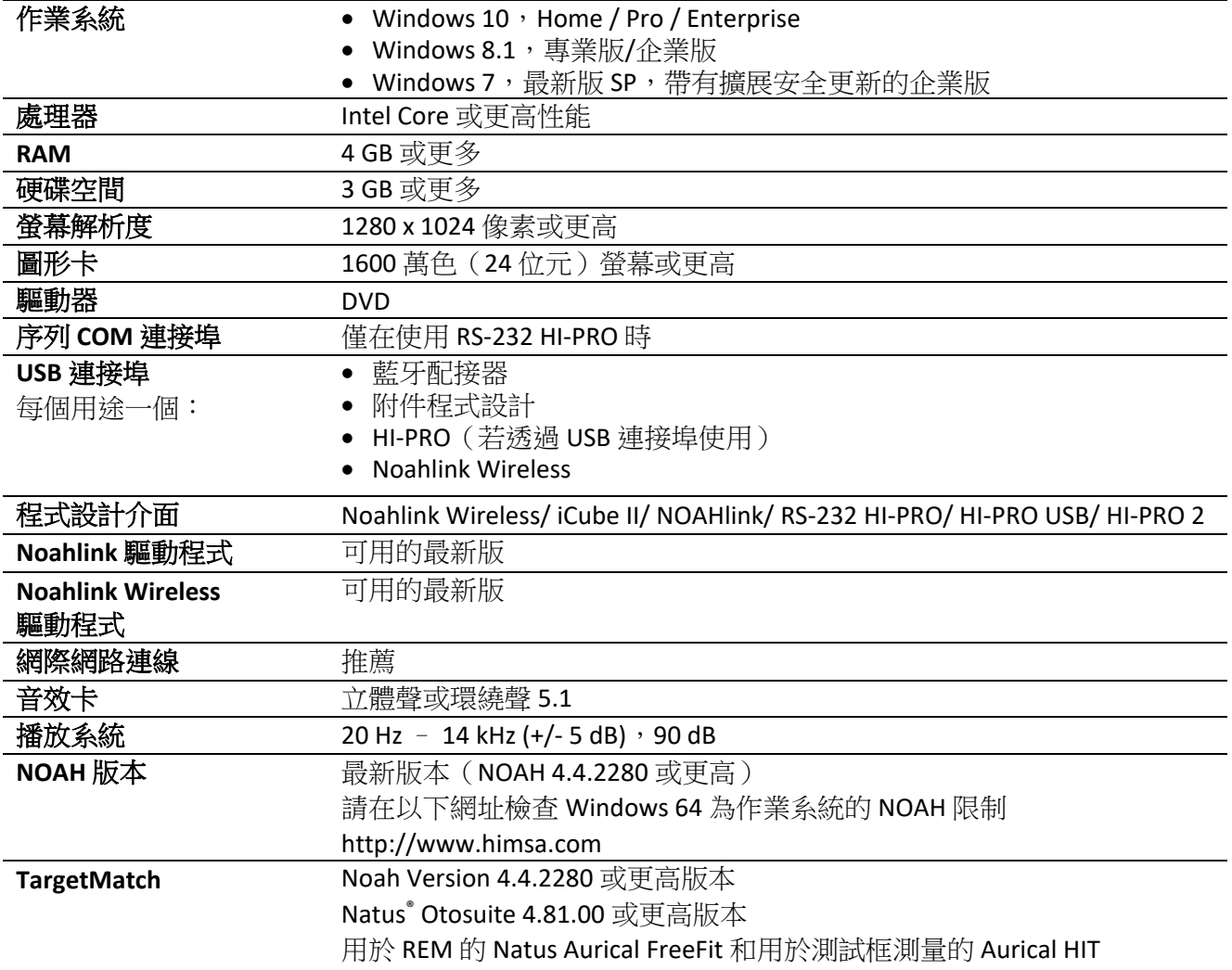

Bluetooth® 文字標記和徽標是 Bluetooth SIG, Inc. 的註冊商標, Sonova AG 對此類標記的任何使用均依據授權進行。

CE 標記加貼於 2021 年

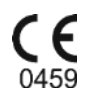

2021-08-18

製造商: Sonova AG Laubisrütistrasse 28 CH-8712 Stäfa 瑞士

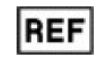

058-0125-719

Phonak Target 7.1.9 DVD

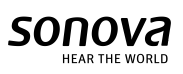